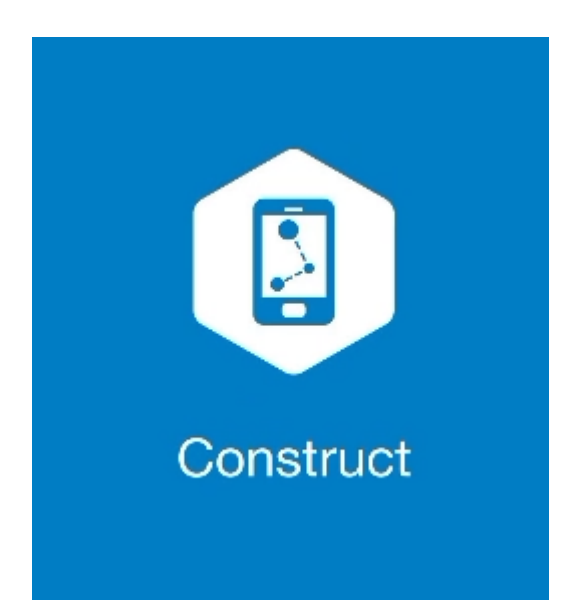

# **MAGNET CONSTRUCT**

## **GUIA PRÁTICO – FERRAMENTA IMPLANTAR LINHAS**

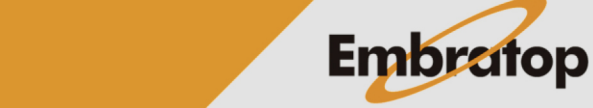

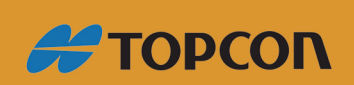

www.embratop.com.br

### **1. Definir implantação de Linha**

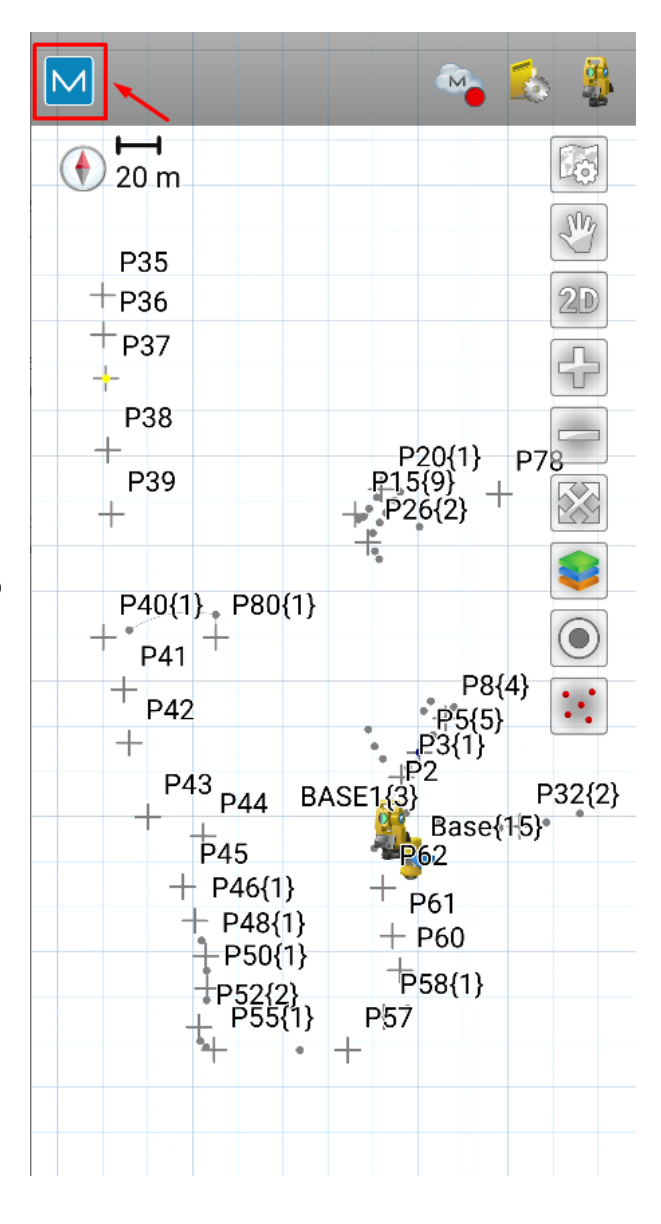

**1.** Clique no logo do **MAGNET** no canto superior esquerdo da tela;

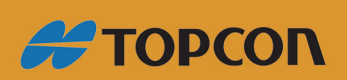

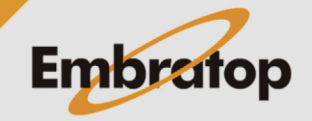

www.embratop.com.br

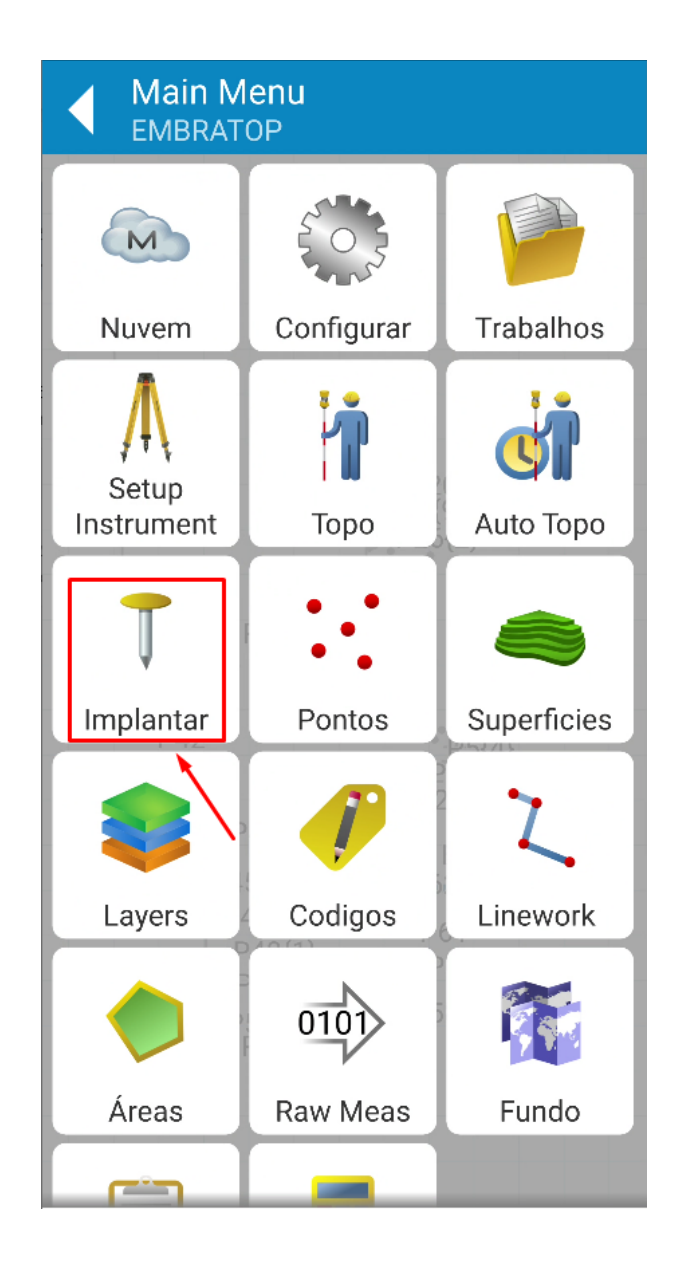

**2.** Clique em **Implantar**;

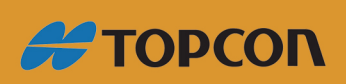

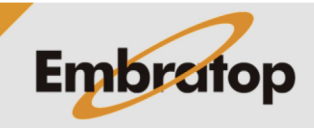

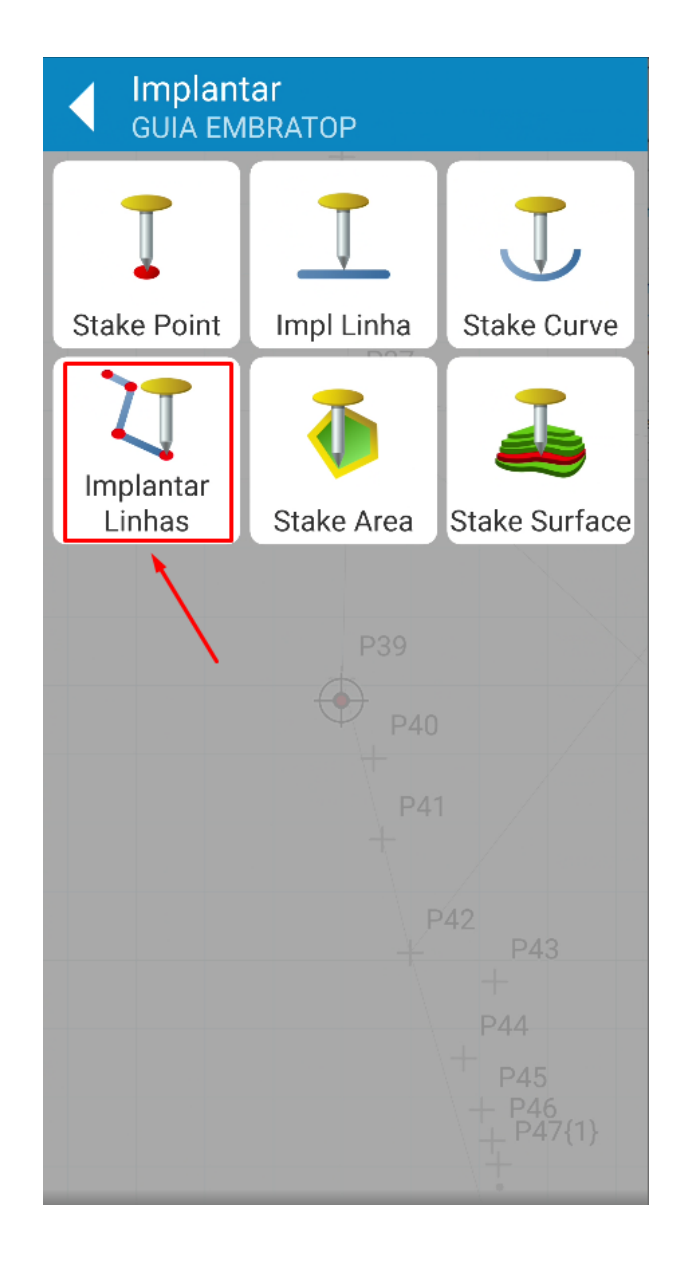

**3.** Clique em **Implantar Linhas**;

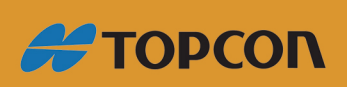

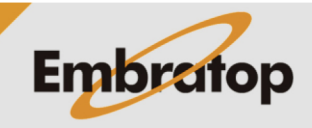

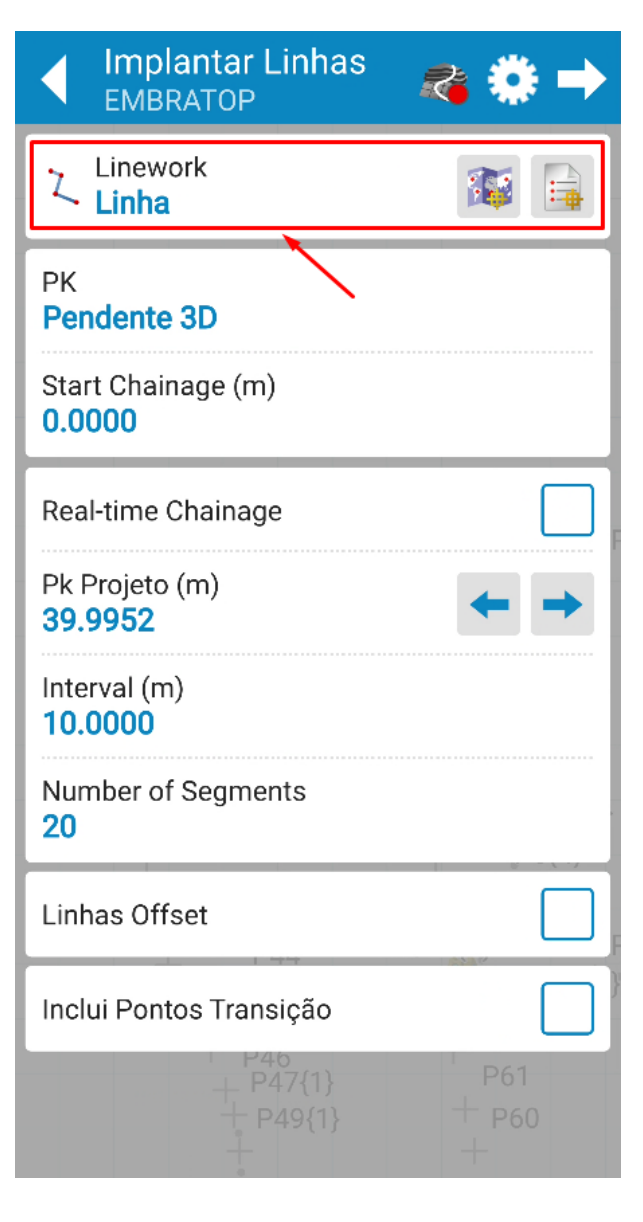

**4.** Selecione a linha criada;

*Consulte o guia 12 - GUIA PRÁTICO - MAGNET CONSTRUCT ET - CRIAR LINHA*

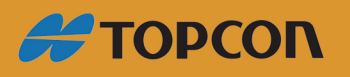

www.embratop.com.br

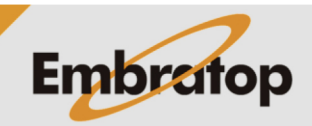

**5.** Defina se a implantação será considerando o deslocamento sobre a distância horizontal (**2D-horizontal**) ou sobre a distância inclinada (**Pendente 3D**), defina também a progressiva da linha em que a locação iniciará (**Start Chainage**);

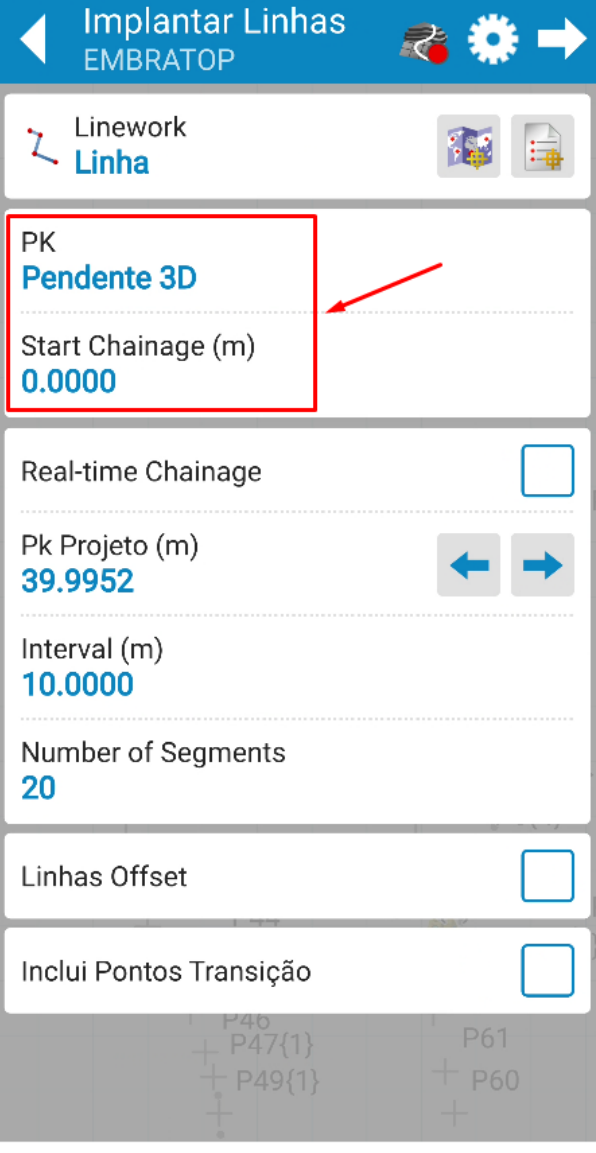

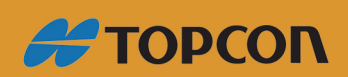

www.embratop.com.br

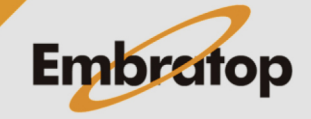

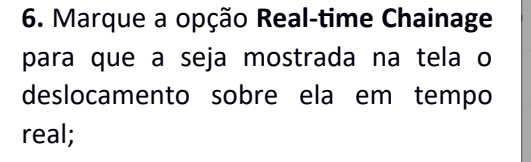

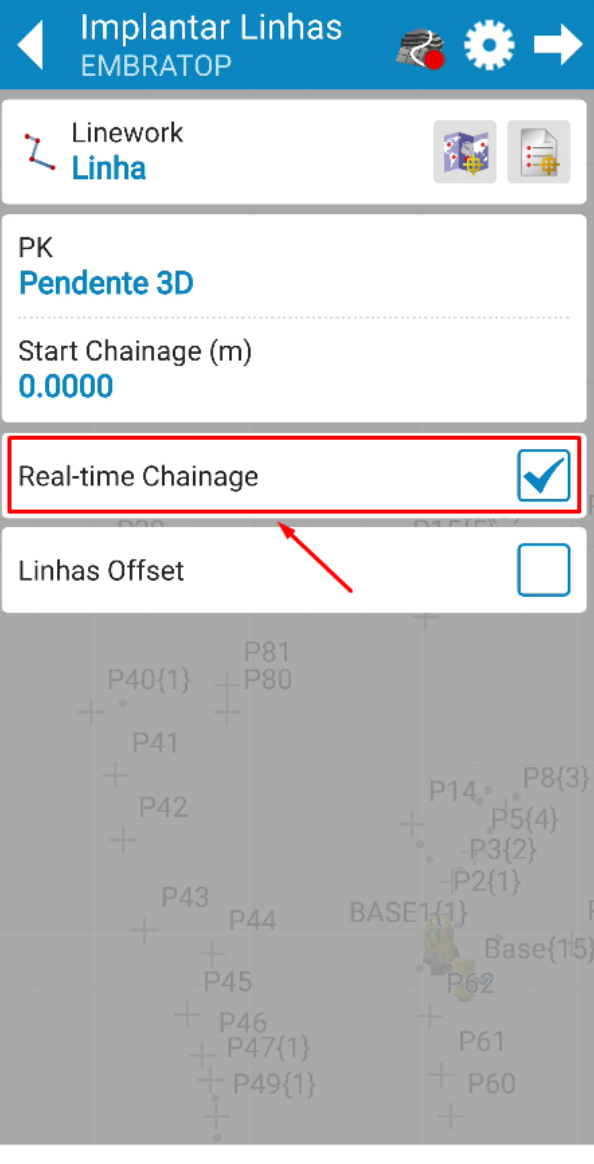

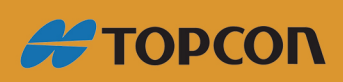

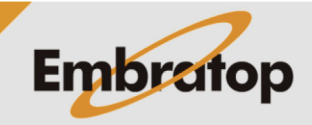

www.embratop.com.br

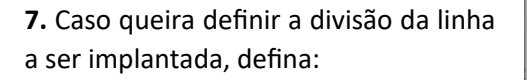

- **Interval**: caso queira dividir a linha em intervalos pré determinados

- **Number of Segments**: caso queira dividir a linha em segmentos pré determinados

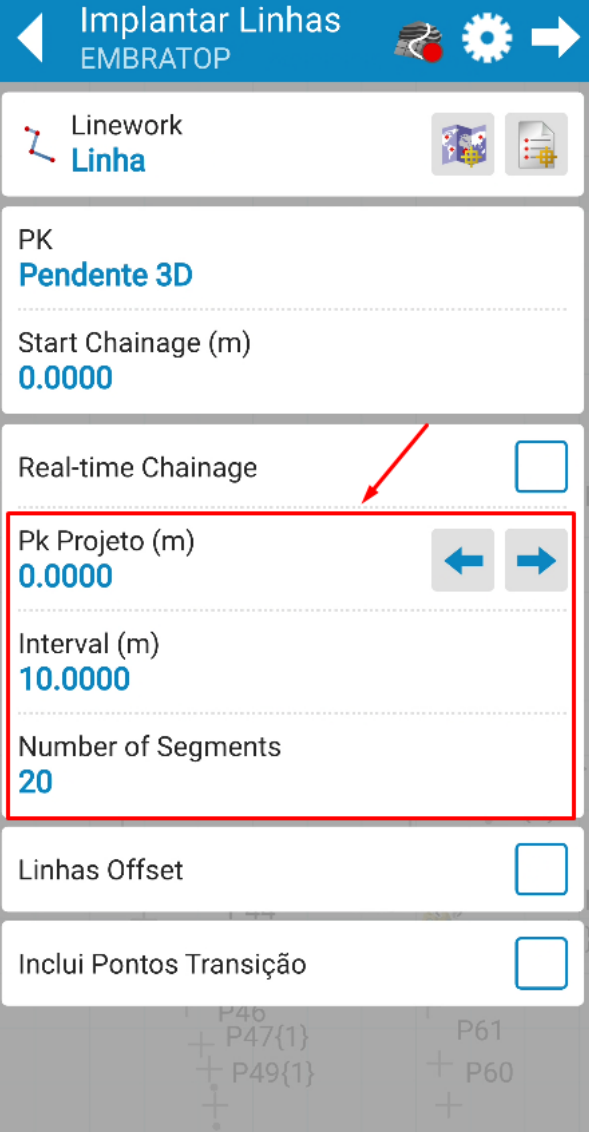

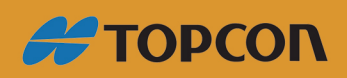

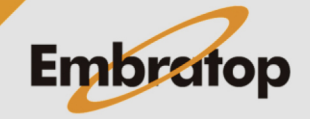

#### **2. Definir offset da linha**

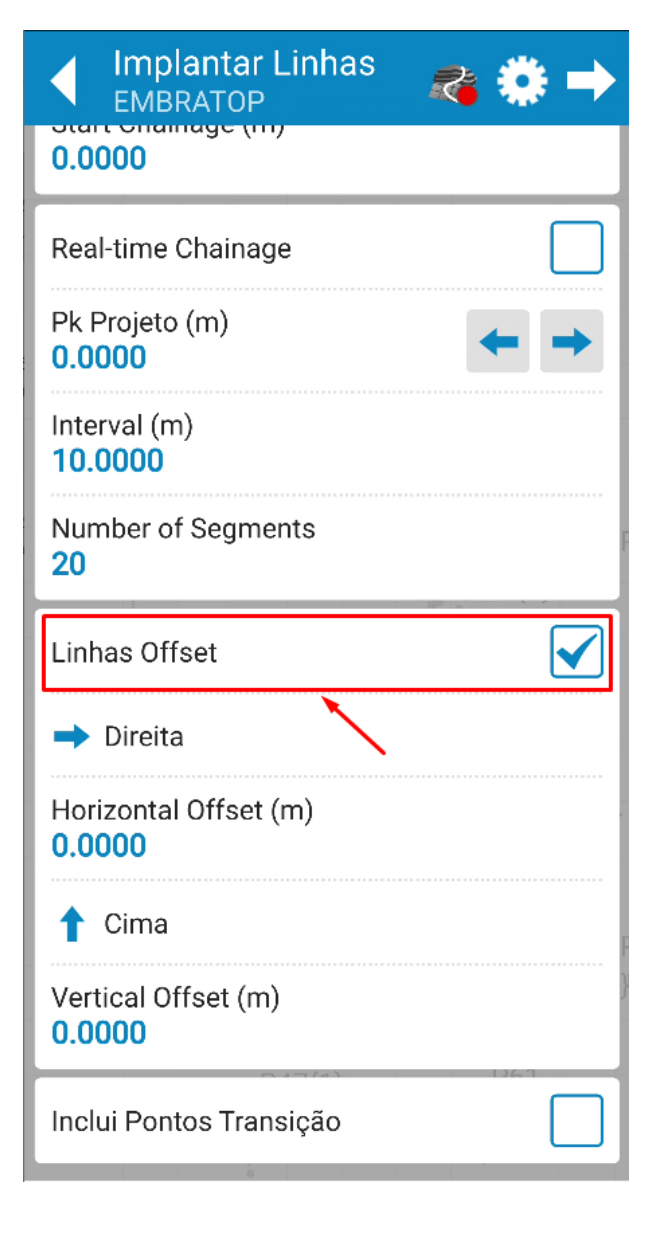

**1.** Para implantar a linha com deslocamentos, marque a opção **Linhas Offset**;

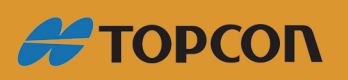

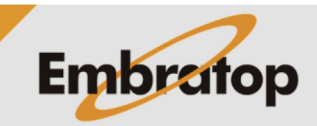

www.embratop.com.br

**2.** Defina os parâmetros de offset para a linha:

- Direção do deslocamento horizontal: **Direita** ou **Esquerda**

- Valor do deslocamento horizontal (**Horizontal Offset**)

- Direção do deslocamento vertical: para cima (**Cima**) ou para baixo (**Abaixo**)

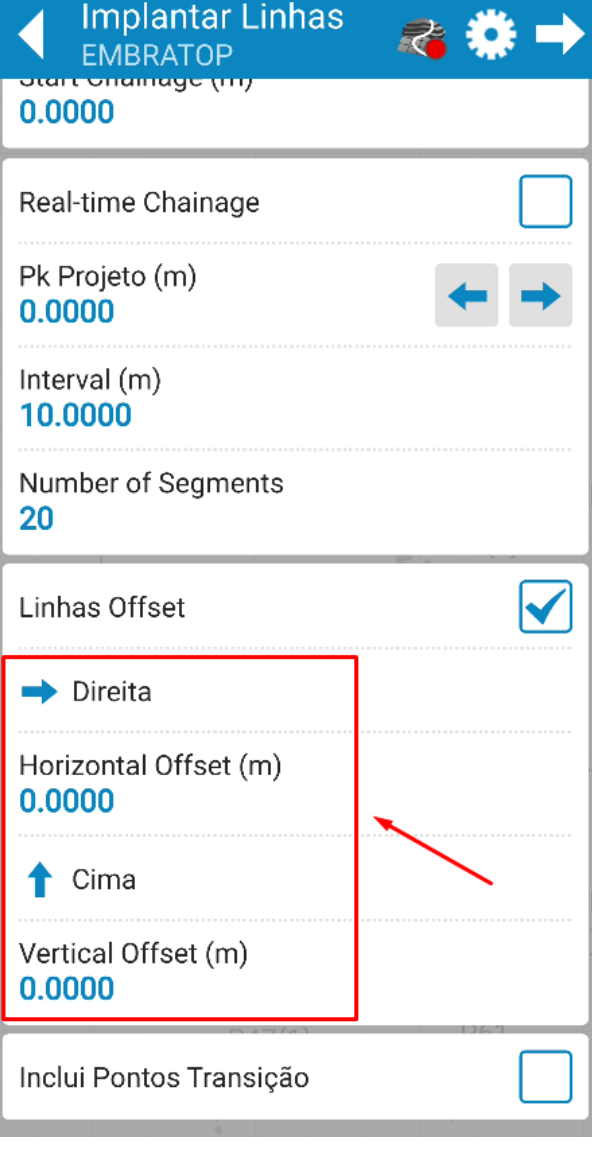

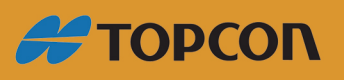

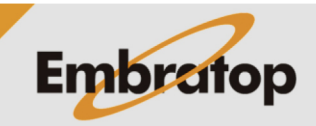

www.embratop.com.br

### **3. Implantar Linha**

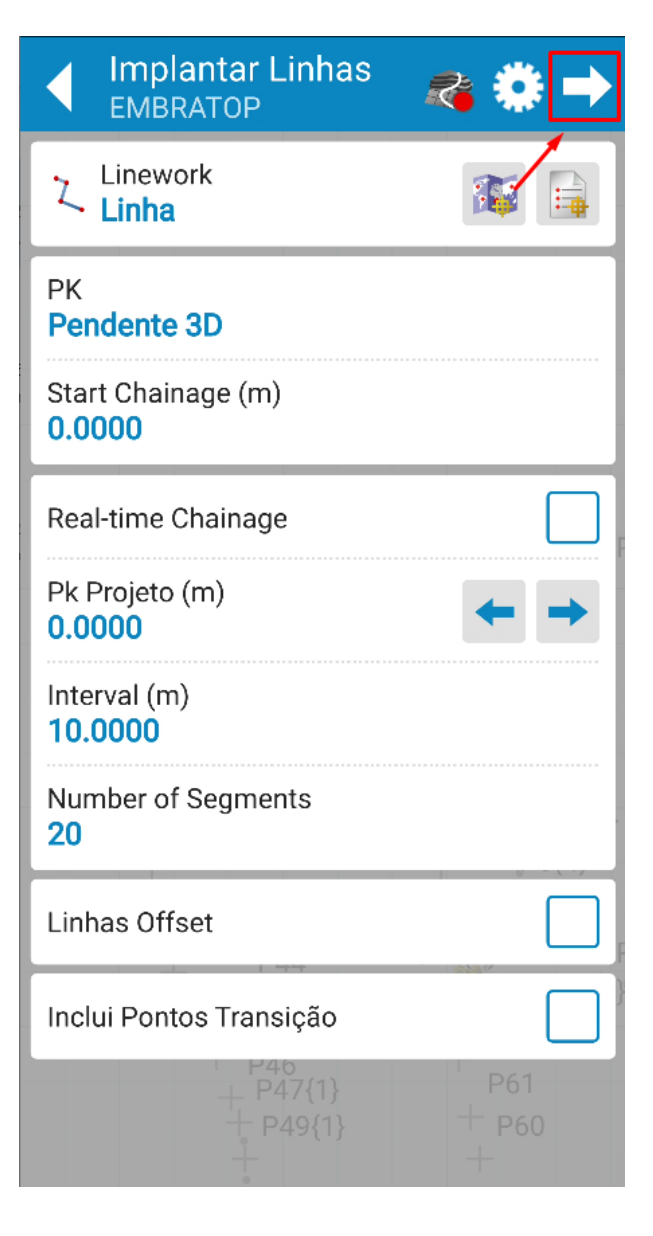

**1.** Para realizar a implantação da linha, clique no ícone destacado;

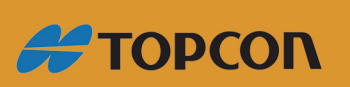

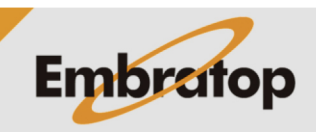

www.embratop.com.br

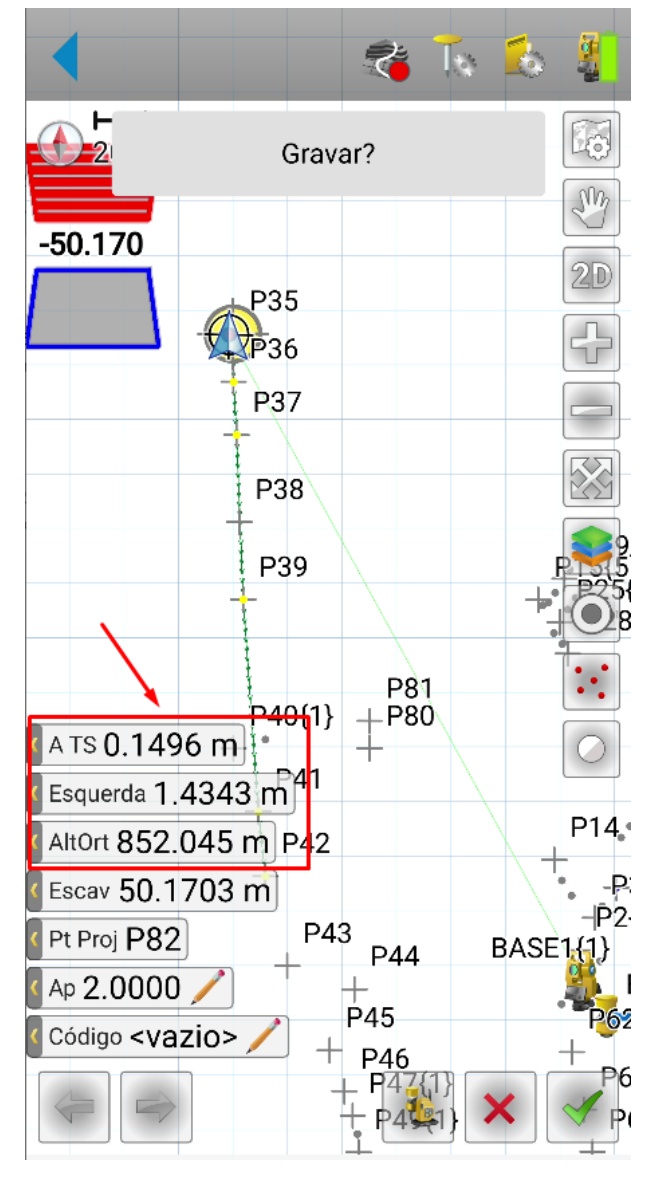

**2.** A linha definida será mostrada na tela, assim como os deslocamentos necessários para chegar ao primeiro ponto da linha;

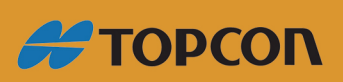

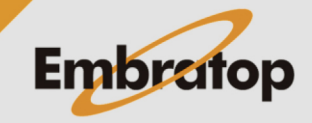

www.embratop.com.br

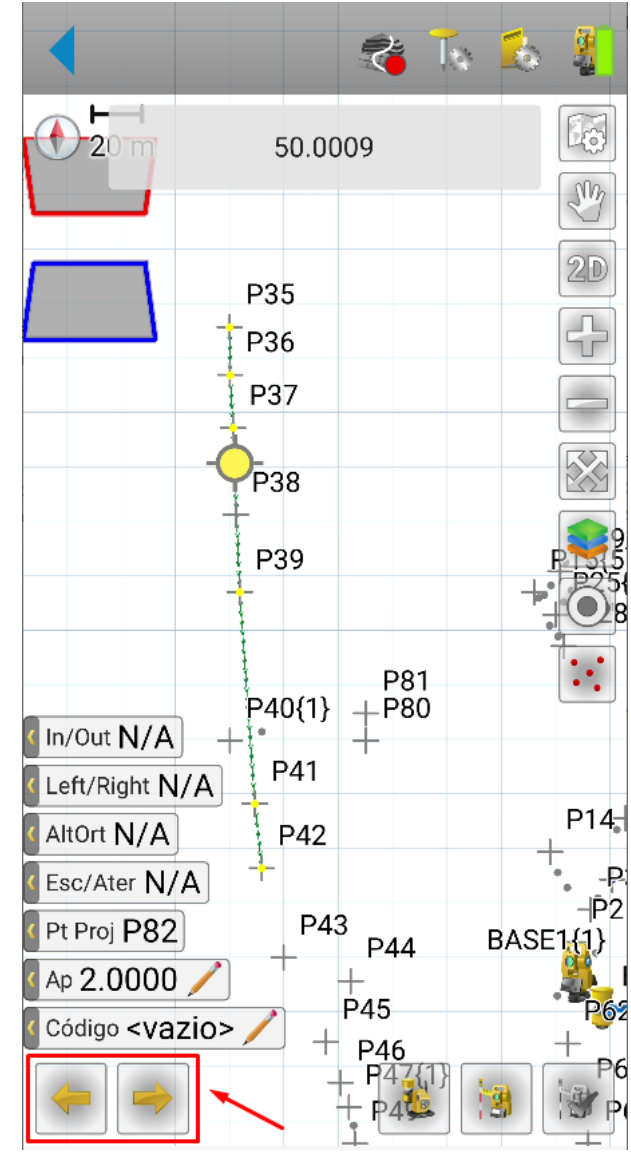

**3.** Para alterar o ponto de locação na linha de acordo com o intervalo ou o número de segmentos definidos, clique nos botões destacados;

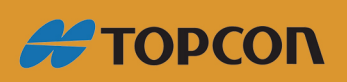

www.embratop.com.br

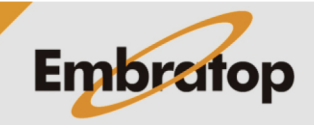

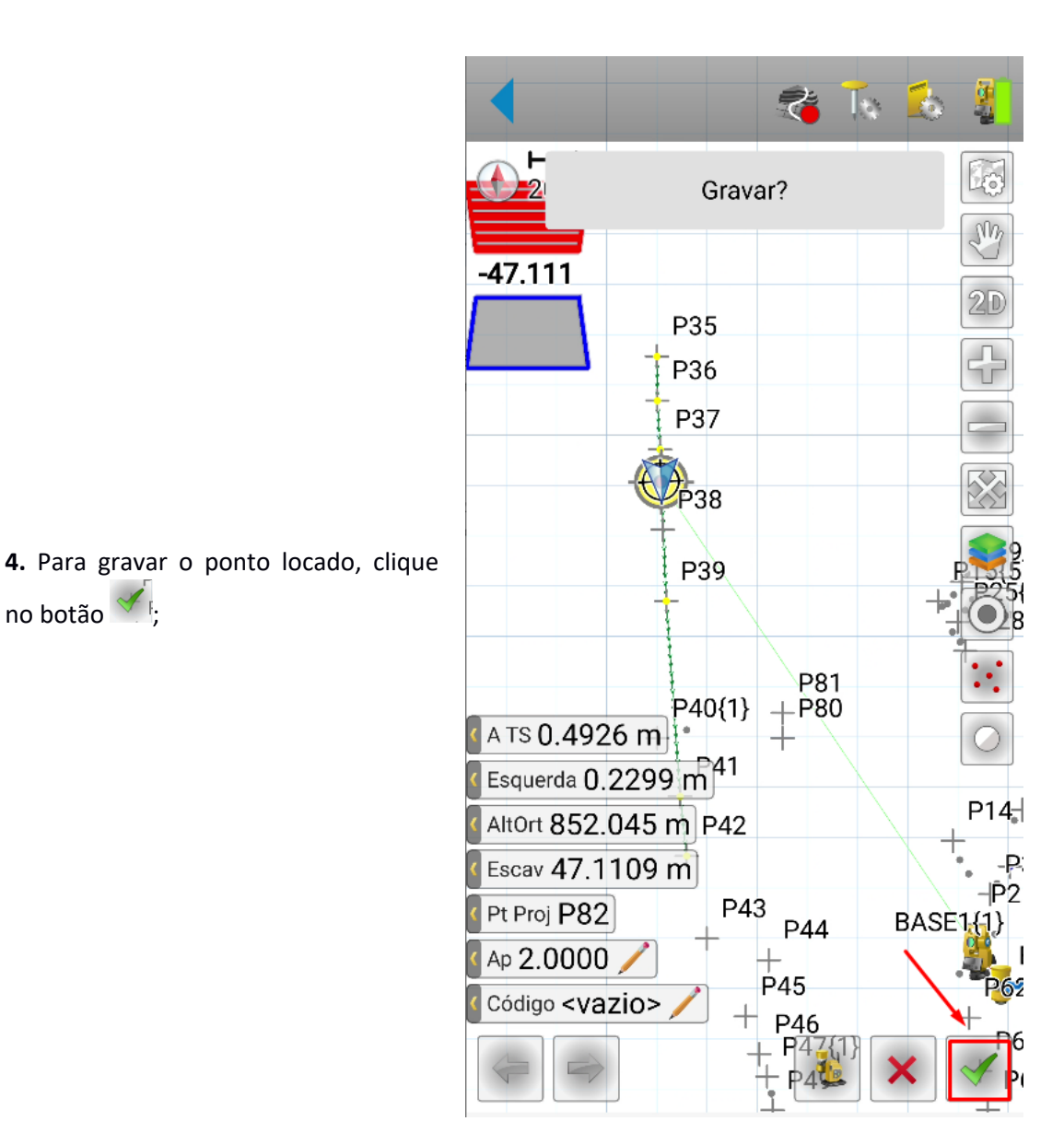

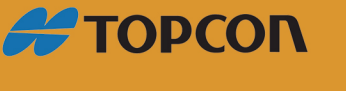

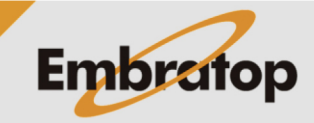

14

www.embratop.com.br